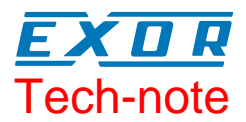

# Connecting UniOP to GE Fanuc SRTP

This Technical Note contains the information needed to connect UniOP to GE Fanuc Series 90 controllers on the Ethernet network using SRTP protocol. The "GE Fanuc SRTP" protocol is associated to the Designer file UPLC165.DLL.

## **Contents**

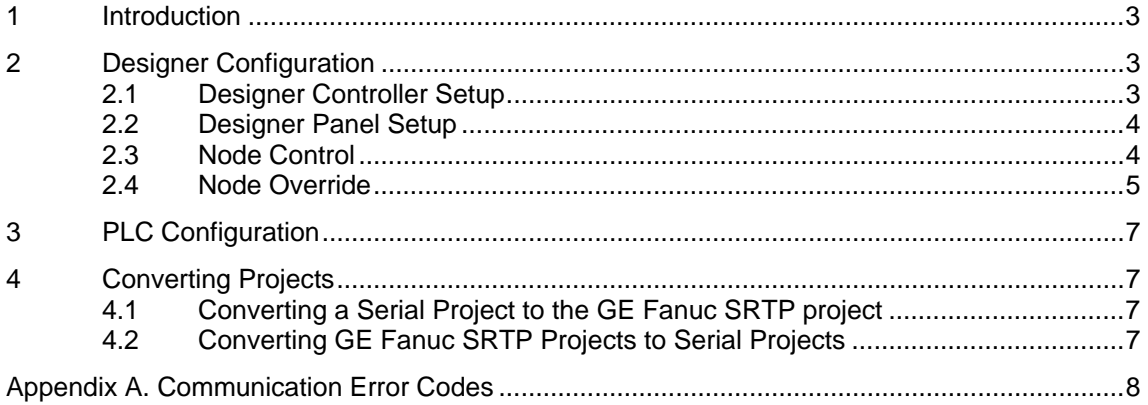

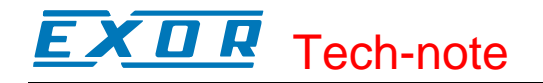

#### **Tn176 Ver. 1.02**  © **2004-2006 Sitek S.p.A. – Verona, Italy**  Subject to change without notice

The information contained in this document is provided for informational purposes only. While efforts were made to verify the accuracy of the information contained in this documentation, it is provided "as is" without warranty of any kind. www.exor-rd.com

## <span id="page-2-0"></span>**1 Introduction**

The UniOP operator panels can be connected to the GE Fanuc controllers via Ethernet. The GE Fanuc controller must be equipped with the Ethernet Interface Module; UniOP must be equipped with the SCM11 or SCM11-C Ethernet Interface modules and their ETAD01 adapter. In the Designer 'Change Controller Driver…' dialog box, the communication driver 'GE Fanuc SRTP' must be selected for communication via Ethernet.

## **2 Designer Configuration**

### **2.1 Designer Controller Setup**

[Figure 1](#page-2-1) shows the Designer Controller Setup dialog box for the GE Fanuc SRTP driver. The Ethernet IP address of the controller connected to the operator panel must be defined in the "IP address" field.

<span id="page-2-1"></span>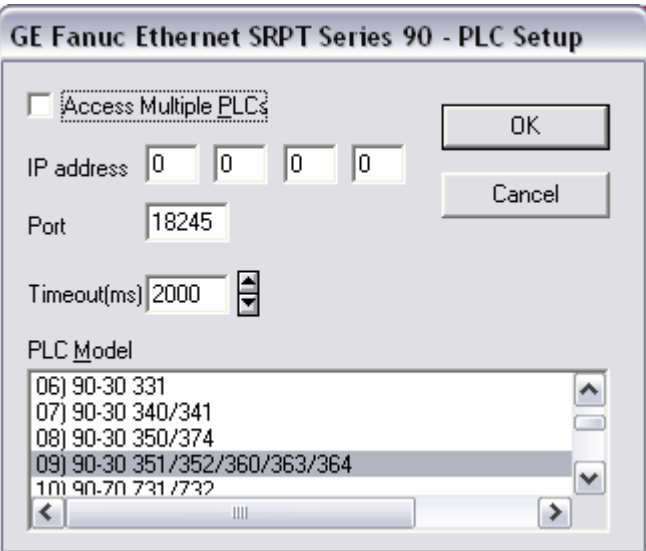

Figure 1– Controller Setup dialog box

The Port number used in the controller is fixed to the Designer default value; Controller Setup allows editing it in case the routing of your network requires a different value.

The programmable Timeout allows specifying how long the panel will wait for a valid reply from any of the controllers included in the configuration.

The protocol allows the connection of multiple controllers to one operator panel, as shown in [Figure](#page-3-1)  [2.](#page-3-1) To set-up multiple connections, check the "Access Multiple PLCs" checkbox, shown in [Figure 1.](#page-2-1)

<span id="page-3-0"></span>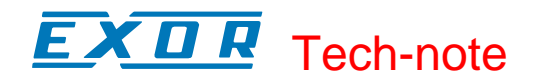

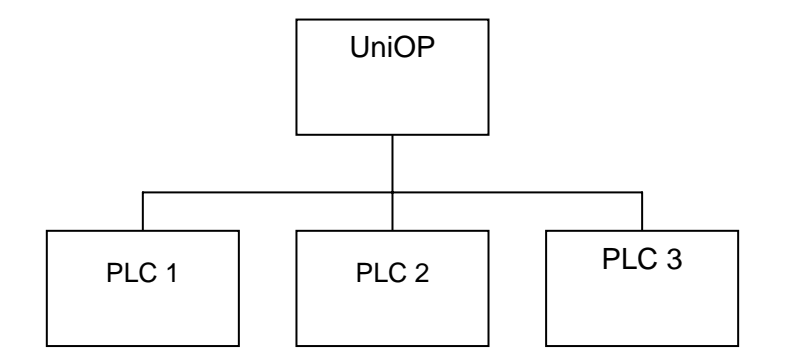

<span id="page-3-1"></span>Figure 2– Multiple controller connection

#### **2.2 Designer Panel Setup**

The UniOP panel has a unique IP address assigned to it. The IP address for UniOP has to be entered in the Panel Setup dialog box under the tab "External Devices". Enter the IP address in the field "Ethernet Board" as shown in Figure 3 below.

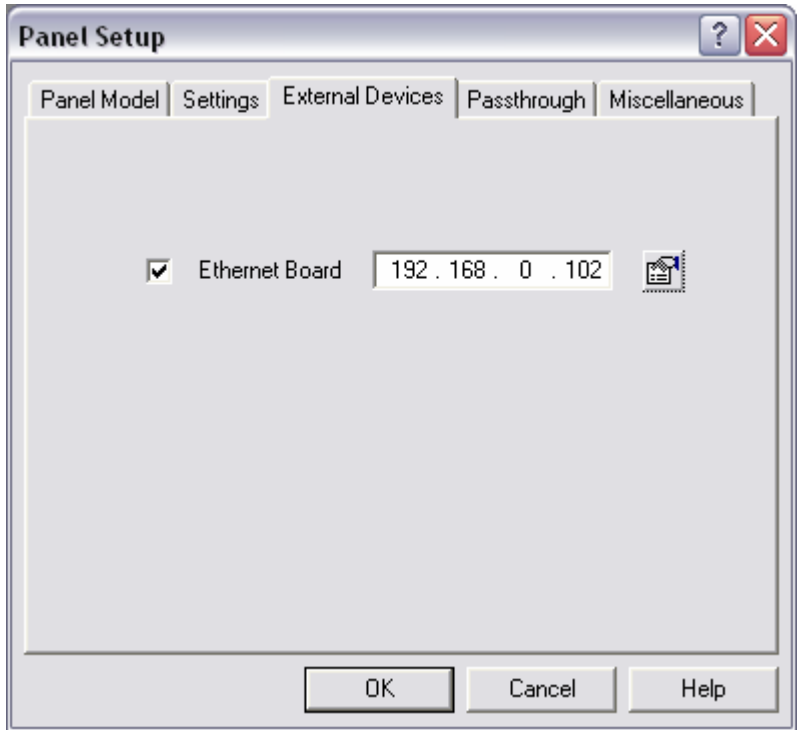

Figure 3

#### **2.3 Node Control**

"Node control" is an internal variable of the protocol. The corresponding Data Field properties dialog box is shown in [Figure 4.](#page-4-1)

When using the Access Multiple PLCs feature, the Node Control variables allows controlling the activation of each individual controller included in the configuration.

<span id="page-4-0"></span>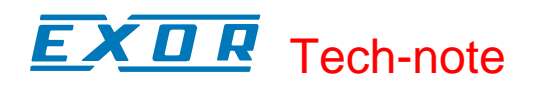

Node Control can be useful when the Designer project is configured for several nodes and some of them are for some reasons not physically present in the network. By disabling the communication with those nodes, the rest of the project will operated properly without the performance being influenced by the missing nodes.

<span id="page-4-1"></span>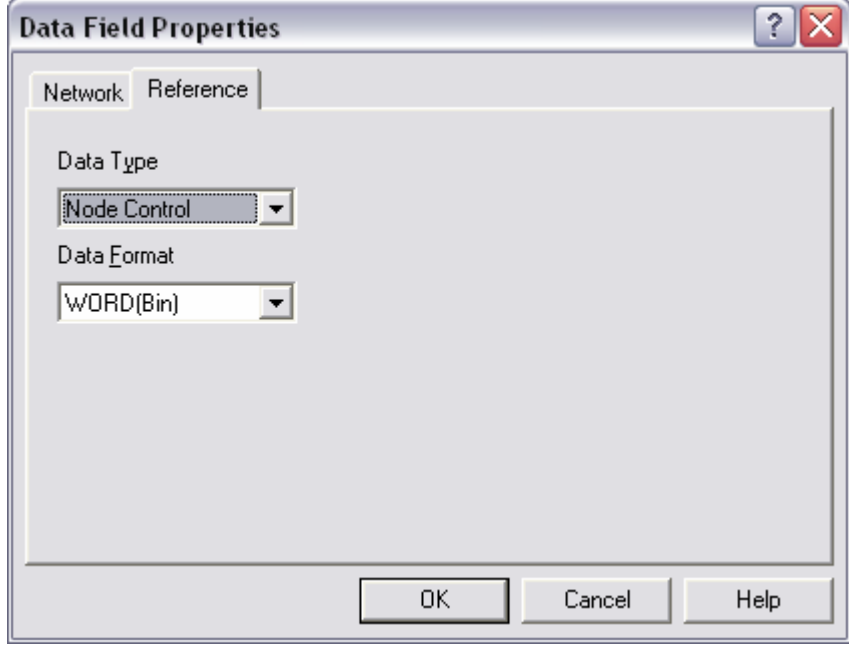

Figure 4

### **2.4 Node Override**

"Node Override" is a protocol internal variable; the Data Field properties dialog is shown in [Figure 6.](#page-5-0) When using the "Access multiple PLCs" feature, the "Node Override" variable allows to re-map the target IP address of a certain controller included in the configuration, with the IP address of another controller from the list of configured devices.

As shown in [Figure 5](#page-5-1) each node configured in the network as an index; the example shows 3 indexes: 000, 001 and 002.

If the Node Override variables are inserted in the project, one instance for each configured controller, their default value is matching the index of the PLC as it appears in the PLC network configuration ([Figure 5\)](#page-5-1). The value of the Node Override variables can then be changed at run time to point to other indexes; all the requests for a certain node will then be re-directed to the new target address.

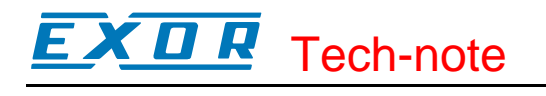

<span id="page-5-1"></span>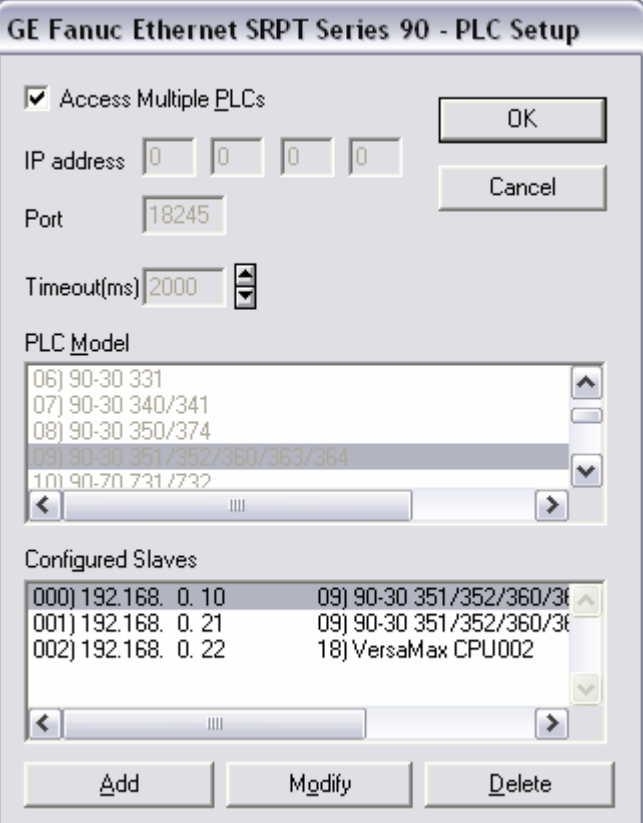

<span id="page-5-0"></span>Figure 5

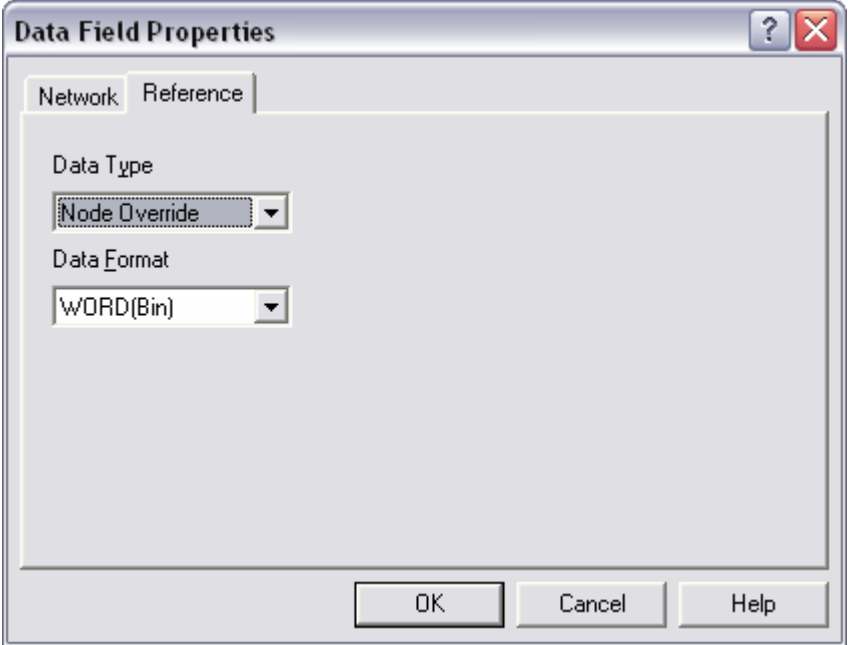

Figure 6

# <span id="page-6-0"></span>Tech-note

## **3 PLC Configuration**

The default communication options of the GE Fanuc SRTP driver are the following:

- Protocol TCP/IP.
- Port number is fixed to 18245.

# **4 Converting Projects**

Projects created using "GE Fanuc SRTP" driver (for communication with GE Fanuc controllers via Ethernet) and those created using the "GE Fanuc 90" driver (for communication with GE Fanuc Controllers via serial port) are fully compatible. In other words, there is exactly the same view and access to all the variables of the controller with any communication drivers. Project files can be converted from serial protocol to Ethernet protocol and vice versa.

However, as the "GE Fanuc SRTP" is an Ethernet-based protocol, some special steps must be followed when converting to or from a project created for serial protocols.

### **4.1 Converting a Serial Project to the GE Fanuc SRTP project**

- 1. Modify PLC Nodes in the project configured for the serial protocol and make sure that they all follow the increasing sequence 1,2,3...n, where n is the number of nodes used in the project.
- 2. Convert the project to GE Fanuc SRTP.
- 3. Open the Controller Setup dialog box and create the PLC network including n nodes with unique IP addresses. The driver will link the first GE Fanuc SRTP node to all PLC references previously linked to the PLC with PLC Node number 1 and so on.

### **4.2 Converting GE Fanuc SRTP Projects to Serial Projects**

- 1. Convert the project to the serial driver.
- 2. Open the Controller Setup dialog box and create the PLC network with as many nodes as there were before the conversion (n). Set PLC Node numbers in the increasing sequence 1,2,3...n.
- 3. The first IP address in the list is converted to PLC Node number 1, the second IP address in the list is converted to PLC Node number 2, and so on.
- 4. Return to Controller Setup and adjust the PLC Node numbers according to the actual configuration of the serial GE Fanuc 90 network.

<span id="page-7-0"></span>Е Х О R Tech-note

## **Appendix A. Communication Error Codes**

Current communication status is displayed in the System Menu of the UniOP.

A message and a numeric error code describe the error status.

The message reports the current communication status. The number shows the code of the current communication error or, if the communication is correct, the code of the last error encountered. When the error code 0 is shown, it means there have been no communication errors since this system startup.

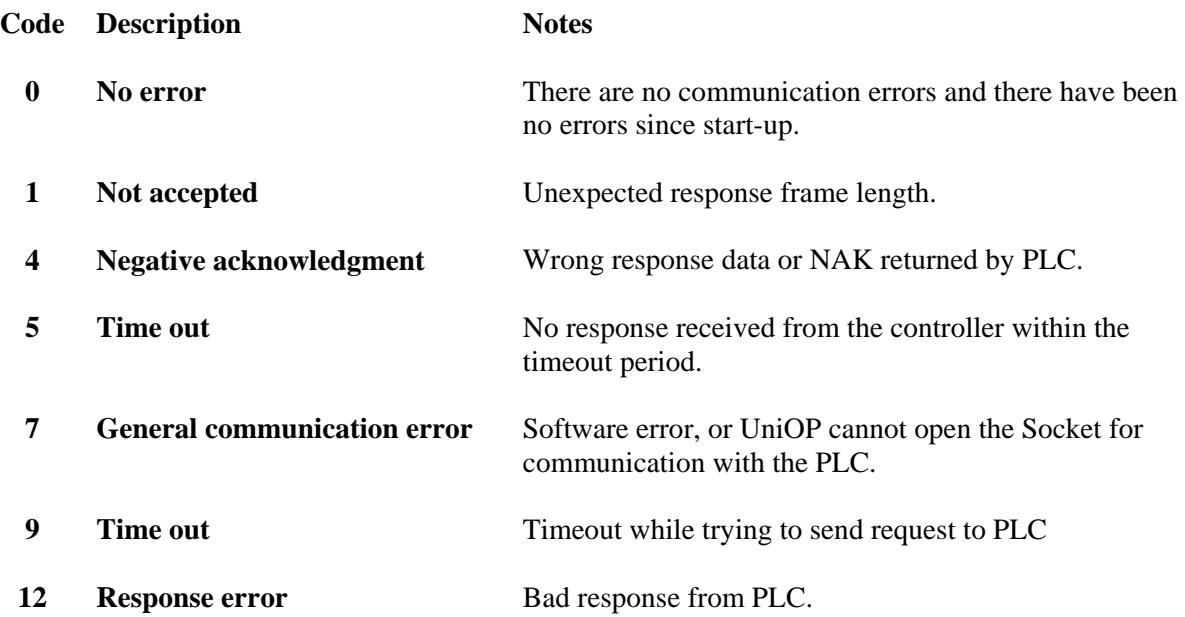